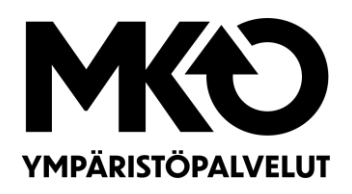

## **1. KIRJAUTUMINEN**

MaterialPort -järjestelmään kirjaudutaan osoitteesta: <https://mustankorkea.materialport.com/>

Järjestelmään kirjaudutaan antamalla käyttäjätunnus ja salasana. Mikäli teillä ei vielä ole käyttäjätunnusta, voitte pyytää asiakaspalveluamme luomaan teille yhteiskäyttötunnuksen sekä kytkemään sen tiliasiakkuuteenne.

## **2. KOTINÄKYMÄ**

Kirjautumisen jälkeen avautuu järjestelmän kotinäkymä, jossa voitte tarkastella ilmoitettuja tai punnittuja/valmiita kuormia hakemalla tai selaamalla niitä.

Näkymän vasemmasta laidasta löydätte valinnat eri toiminnoille

- Uuden kuorman ilmoittaminen
- Hallintapaneeli (omien asiointien tarkastelu)
- Raportit: Voitte muodostaa raportteja ilmoittamistanne kuormista ja asioinneistanne jätekeskuksessa

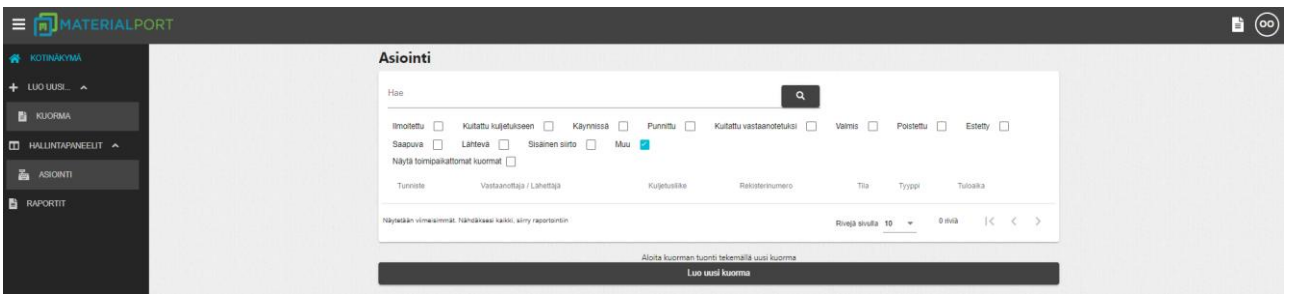

## **3. UUDEN KUORMAN ILMOITTAMINEN**

Mustankorkean jätekeskuksen vaaka-asemalla punnittaville kuormille on mahdollista tehdä asiakkaan tai kuljetusliikkeen toimesta ennakkoilmoitus, joka vaadituilla tiedoilla täytettynä toimii myös siirtoasiakirjana. Ennakkoilmoitus nopeuttaa ja sujuvoittaa asiointia jätekeskuksella.

Ennakkoilmoitus luodaan valitsemalla MaterialPortin päävalikosta (ikkunan vasen reuna) kohta '+ Luo uusi' ja sen alta avautuvasta valikosta 'Kuorma'.

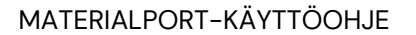

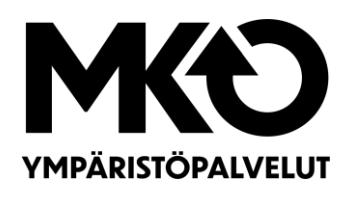

LUO UUSI...

KUORMA

 $\lambda$ 

29.9.2022

Ennakkoilmoittautumisen täyttämisen voi aloittaa mistä tahansa osiosta (alla kuva näkymästä), mutta suositeltavaa on määrittää ensimmäisenä tuote (jätejae), jota olette jätekeskukseen toimittamassa. Tällöin järjestelmä täyttää taustatiedot oikein (vastaanottoja) ja varmistaa siirtoasiakirjan tietojen oikeanlaisen täyttämisen.

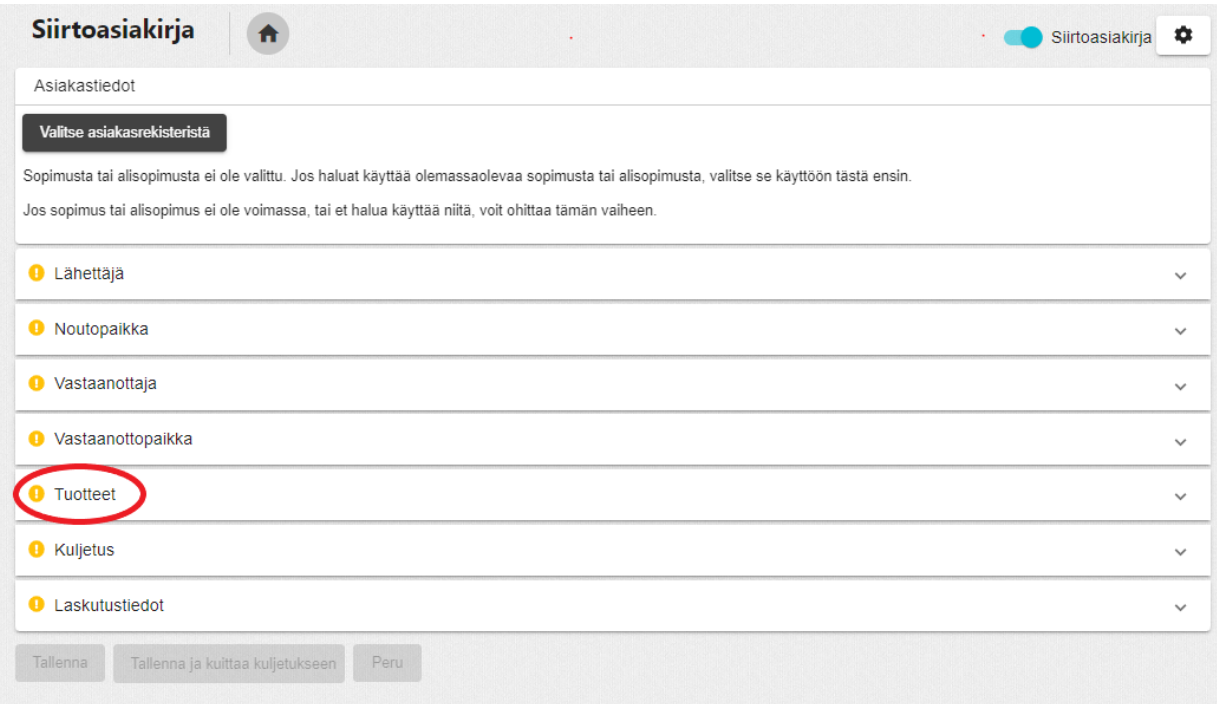

• **Tuotteet**-osioon valitaan oikea tuote painikkeen 'Lisää uusi tuote' takaa avautuvasta valikosta. Tuotteelle on lisäksi valittava LoW-toimiala ja LoW-koodi (järjestelmä ehdottaa oikean vaihtoehdon). Tämän jälkeen valitaan Vahvistapainike ja ikkunan sulkeuduttua lisätylle tuotteelle valitaan sopiva vaihtoehto valikosta 'Toiminta, jossa jäte on syntynyt'. Tuoteosion Lisätiedot-kenttään voidaan kirjata tarkentavaa tietoa kuormaan liittyen. Tämä kirjattu tieto tallentuu myös punnitustositteelle. Tuotteita voidaan lisätä tarvittaessa useampia.

2/8

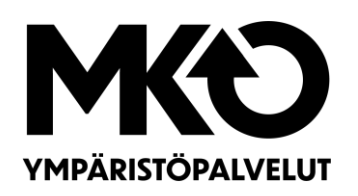

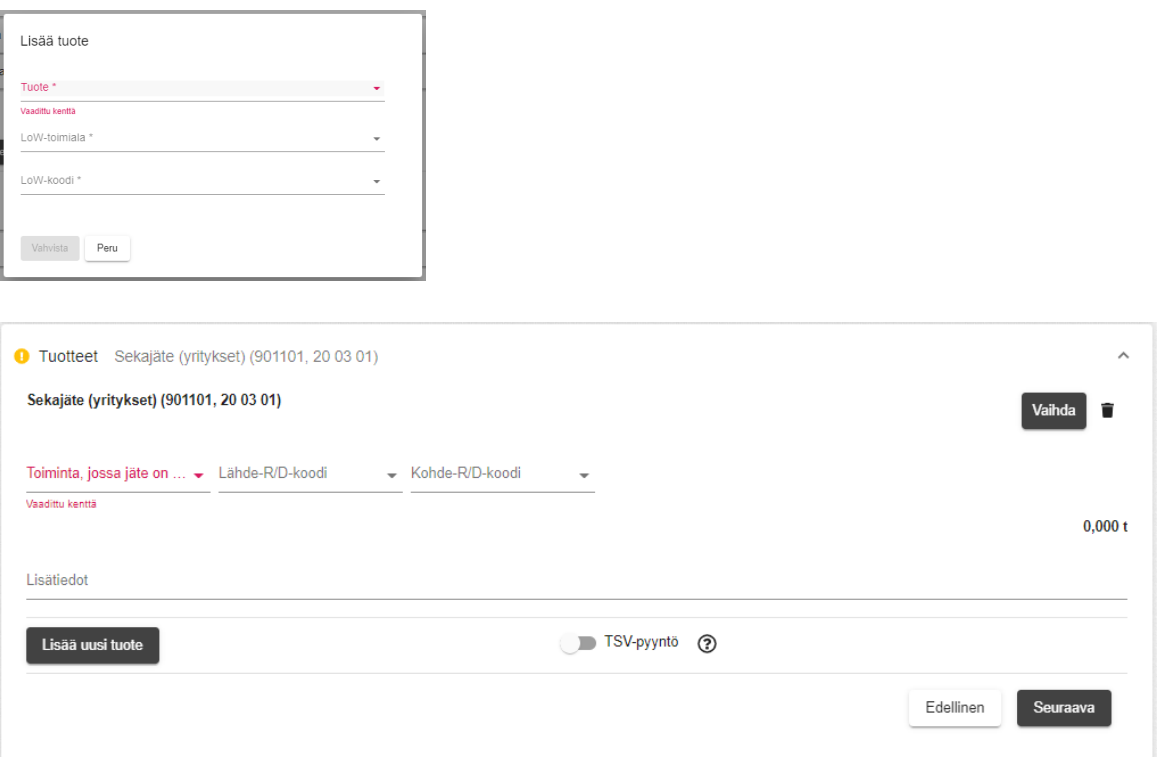

Kun halutut tuotteet on määritetty, siirrytään siirtoasiakirjan yläosaan ja valitaan Valitse asiakasrekisteristä-painike. Avautuvassa näkymässä on mahdollista selata sopimuksia, joihin käyttäjätunnuksenne on kytketty.

Asiakasrekisterissä tehty valinta määrittää siirtoasiakirjalle Lähettäjä-, Vastaanottajaja Laskutustiedot-osioiden sisällön.

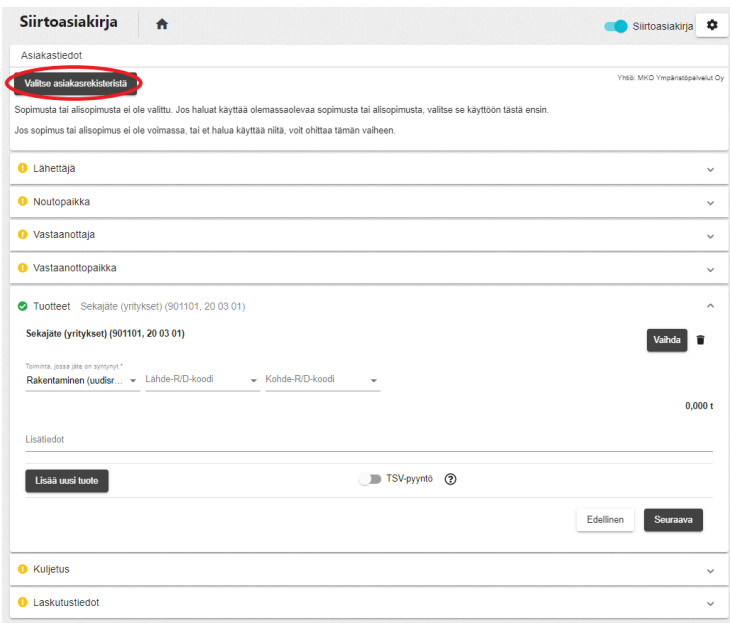

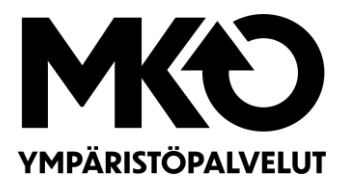

## **HUOM! Sopimukset ovat yhtiökohtaisia (Mustankorkea Oy tai MKO Ympäristöpalvelut Oy), joten sopimuksen valinnan jälkeen tuotteeksi voi valita vain kyseisen yhtiön vastaanottaman tuotteen**.

Jos olet aloittanut ennakkoilmoittautumisen/siirtoasiakirjan täyttämisen suosittelemastamme osiosta (Tuotteet) ja valinnut vastaanottoomme toimitettavan tuotteen ensimmäisenä, näkyvät asiakasrekisterissä vain tuotevalinnan mukaisen yhtiön sopimukset ja vastaanottajaksi on mahdollista valita vain ko. tuotetta (jätettä) vastaanottava yhtiö.

Mikäli aloitat siirtoasiakirjan täyttämisen Valitse asiakas rekisteristä-kohdasta, määrittää tässä kohdassa valittu sopimusnumero sen, kumman yhtiön tuotteet ovat Tuotteet-osiossa valittavissa. HUOM! Osalla asiakkaista on molempien yhtiöiden (Mustankorkea Oy ja MKO Ympäristöpalvelut Oy) sopimusnumerot valittavissa, osalla vain toisen. Kun haluttu sopimus on valittu, voidaan valita sopimuksen alle mahdollisesti luotu alisopimus (esitäytetty siirtoasiakirjapohja), mikäli se soveltuu halutun ennakkoilmoituksen tekemiseen.

• **Lähettäjä**-osioon kirjataan jätteen tuottajan tiedot. Täydennettävät minimitiedot ovat: nimi, y-tunnus, yhteyshenkilö ja yhteyshenkilön puhelinnumero.

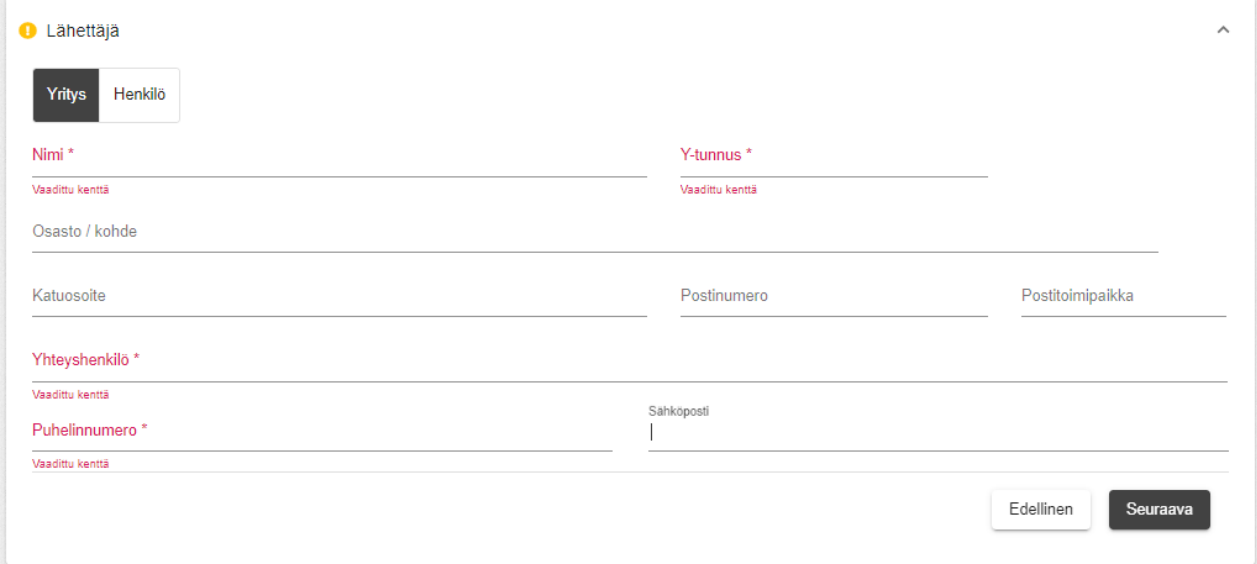

• **Noutopaikka**-osioon kirjataan jätteiden fyysisen noutopaikan tiedot eli kohde, josta jäte toimitetaan vastaanottoomme. Mikäli noutopaikan tiedot ovat samat

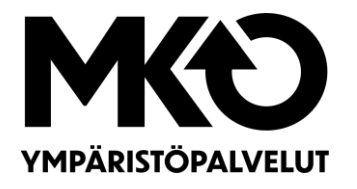

kuin lähettäjän, valitaan painike 'Kopioi lähettäjän tiedot'. Täydennettävät minimitiedot ovat: nimi, materiaalin syntykunta, katuosoite, postinumero ja postitoimipaikka.

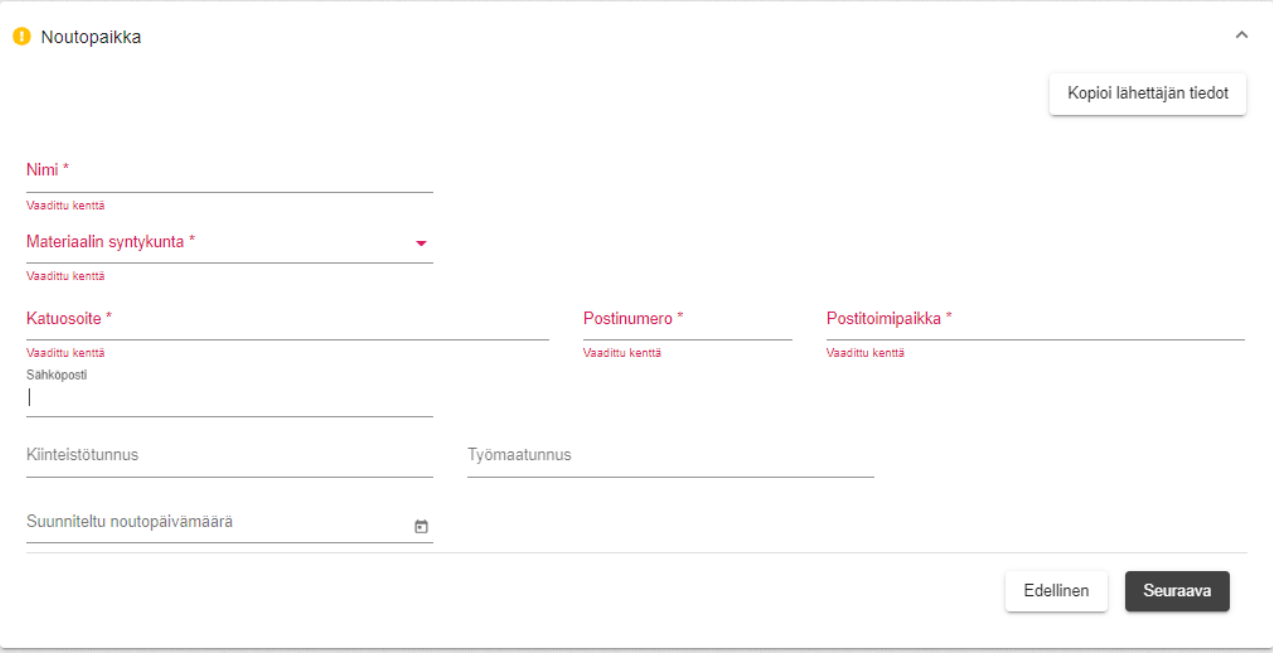

• **Vastaanottaja**-osioon kirjataan jätteen vastaanottava yhtiö. Oikea yhtiö valitaan painikkeen 'Valitse yhtiö rekisteristä' takaa avautuvasta luettelosta. Jos sopimus tai tuote on jo valittu, on järjestelmä määrittänyt vastaanottajan automaattisesti.

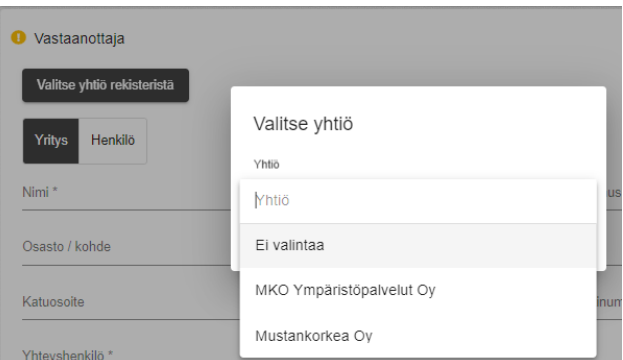

• **Vastaanottopaikka**-osioon kirjataan jätteen vastaanottava jätekeskus. Jätekeskus valitaan painikkeen 'Valitse yhtiö rekisteristä' takaa avautuvasta luettelosta. Valittavissa on ainoastaan Mustankorkean jätekeskus.

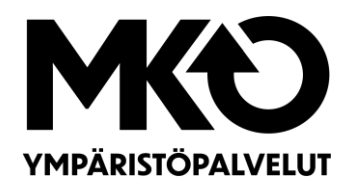

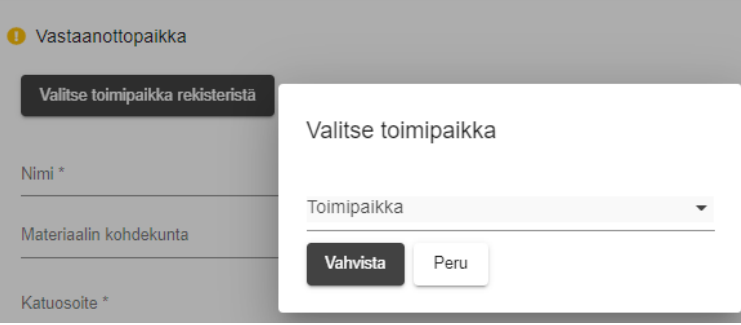

• **Kuljetus**-osioon kirjataan jätteenkuljettajan tiedot. Täydennettävät minimitiedot ovat: nimi, ajoneuvon rekisteritunnus, y-tunnus, yhteyshenkilö ja yhteyshenkilön puhelinnumero. Mikäli käyttäjätunnuksenne on kytketty edustamaanne tiliasiakkuuteen ja kyseinen asiakkuus suorittaa kuljetuksen, voitte valita sopimuksen painikkeen 'Valitse asiakasrekisteristä' takaa.

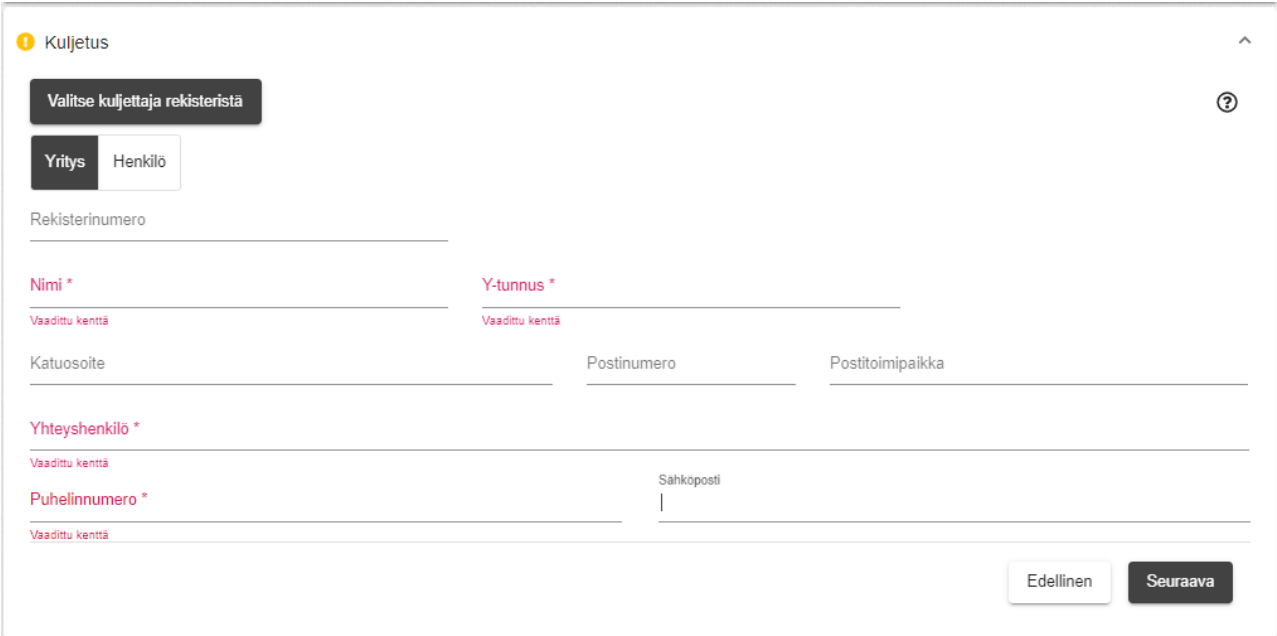

• **Laskutustiedot**-osion tiedot täydentyvät automaattisesti siirtoasiakirjan yläosassa valittujen sopimustietojen pohjalta (Valitse asiakasrekisteristävalinta).

Mikäli täytät ennakkoilmoittautumista/siirtoasiakirjaa ilman valittua sopimustietoa, tulee laskutustietoihin vähintään kirjata seuraavat tiedot: Nimi, ytunnus (vain yritykset), katuosoite, postinumero ja postitoimipaikka. Jos olette valinneet sopimuksen, tämä osio täydentyy automaattisesti. Mikäli haluatte päivittää laskutustietojanne, voitte pyytää muutosta asiakaspalvelustamme.

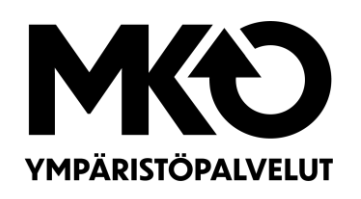

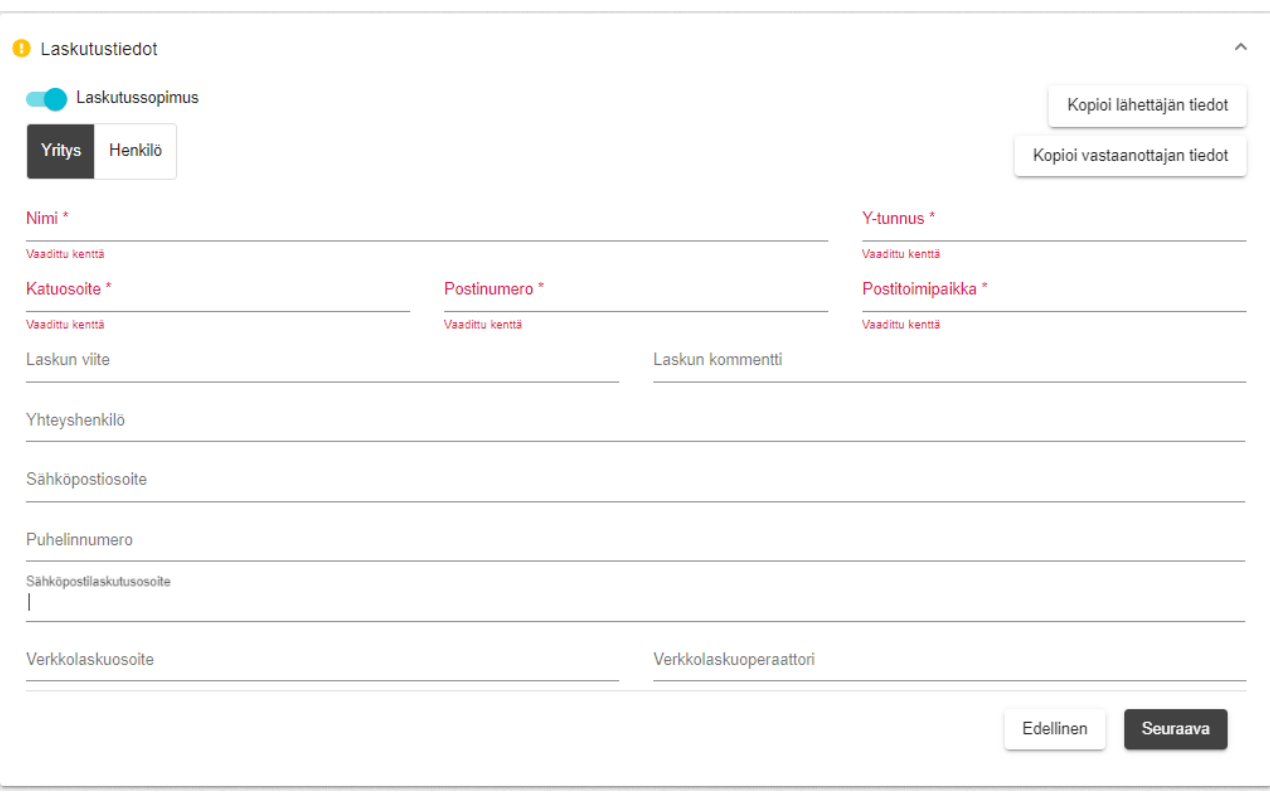

Jokaisen osion otsikossa on näkyvissä vihreä täppä, kun osion pakolliset tiedot on syötetty.

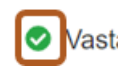

Vastaanottaja MKO Ympäristöpalvelut Oy

Mikäli merkki on keltainen, tulee osion tietoja vielä täydentää. Pakollisten tietojen kentät on merkitty \*-symbolilla.

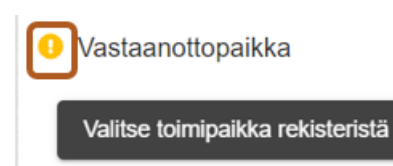

Tietojen täyttämisen jälkeen ennakkoilmoitus/siirtoasiakirja voidaan tallentaa ja jättää odottamaan kuorman kuljetusta myöhempään ajankohtaan tai vastaavasti kuitata se suoraan kuljetukseen syöttämällä siirtoasiakirjan Kuljetus-osiossa sen ajoneuvon rekisterinumero, jolla kuorman toimitus vastaanottoomme tapahtuu. Kuorma kannattaa kuitata kuljetukseen vasta siinä vaiheessa, kun sen toimittaminen vastaanottoomme on ajankohtaista.

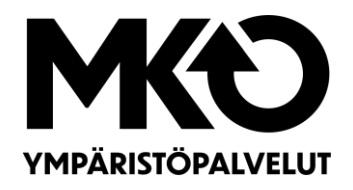

Järjestelmään valmiiksi tallennetun siirtoasiakirjan saa kuitattua kuljetukseen myöhemmin siten, että etsitään oikea siirtoasiakirja kotinäkymästä ja syötetään sen oikeassa yläreunassa olevaan Rekisterinumero-kenttään halutun ajoneuvon rekisterinumero. Tämän jälkeen siirtoasiakirja on kuitattavissa kuljetukseen.

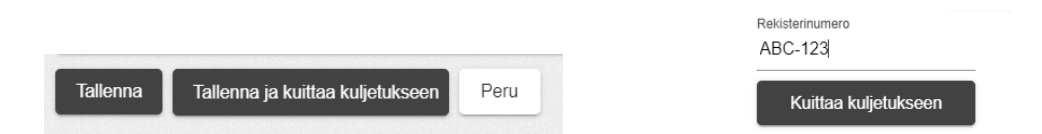

Tallennettu ja kuljetukseen kuitattu ennakkoilmoitus/siirtoasiakirja välittyy vaakaasemalle. Saapuessanne jätekeskukseen ajakaa vaaka-aseman vaakasillalle ja avatkaa ajoneuvonne ikkuna. Vaaka-aseman henkilökunta opastaa teitä puhelinyhteydellä ja tekee tarvittavat punnitustoimenpiteet luodulle siirtoasiakirjalle.

Kun poistumispunnitus (jokaiselle toimitetulle tuotteelle) on suoritettu, punnitustosite tallentuu automaattisesti käyttöliittymälle sekä lähetetään siirtoasiakirjassa määritettyyn sähköpostiosoitteeseen. Lisäksi voitte itse luoda toimittamistanne kuormista milloin tahansa pdf-muotoisen siirtoasiakirjan valitsemalla halutun siirtoasiakirjan yläosassa Luo PDF-painike.

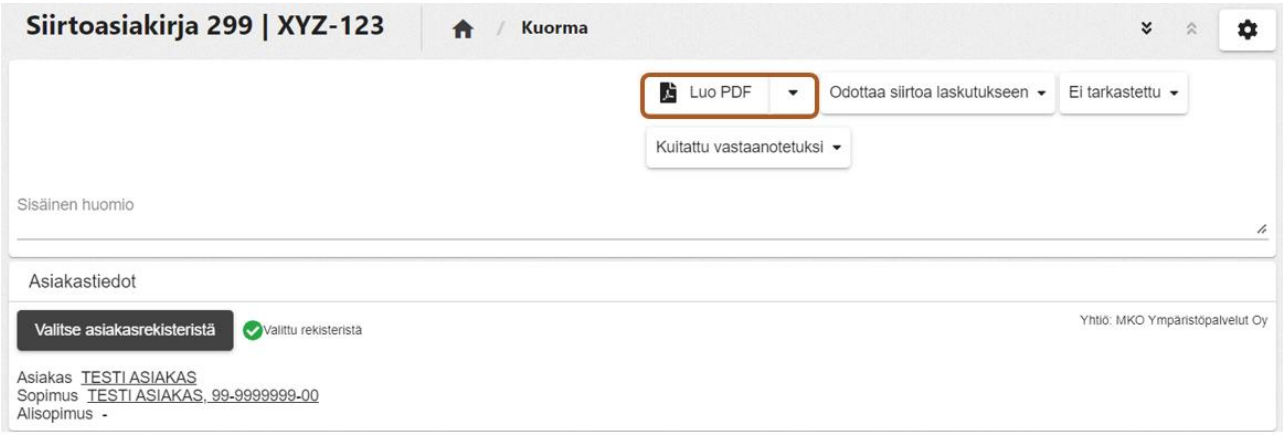